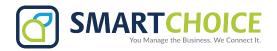

## **BRIA - Desktop App Setup**

NOTE: A headset is required for the app to work properly on your computer.

**Step 1:** Download BRIA Enterprise.

For Windows computer users:

https://www.counterpath.com/EnterpriseForWindows

For Apple computer users:

https://www.counterpath.com/EnterpriseForMac

- **Step 2:** Give permission for application to Install in your computer.
- Step 3: Select English language.
- Step 4: Click on Next, Check box "Accept terms and conditions" and click Next.
- Step 5: Click in Install.
- Step 6: Login with your Email and Computer Session Password.

#### **Login Screen**

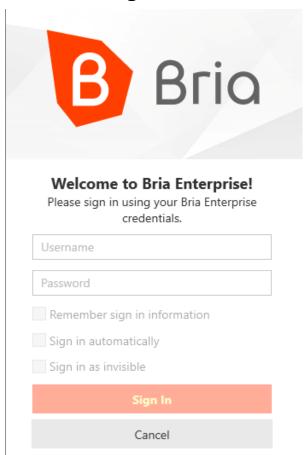

#### **Home Screen**

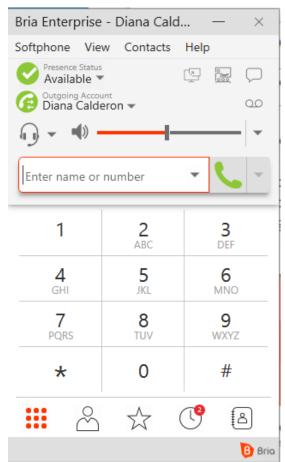

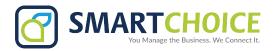

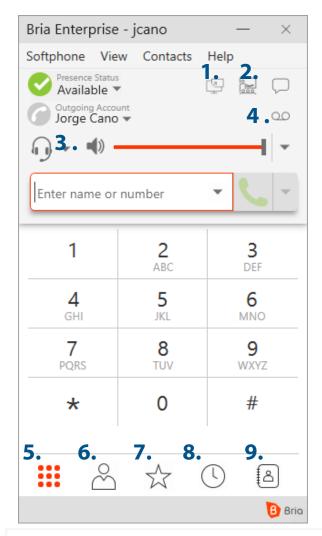

# **BRIA - Desktop User Guide Desktop Interface**

- 1. Screen Share
- 2. Conference Call
- 3. Speaker/Headset Mode and Volume
- 4. Voicemail
- 5. Dial pad
- 6. Contacts
- 7. Favorites
- 8. Call History
- 9. Directory

## **Making a Call**

**Step 1:** Enter the name or dial the number you want to call.

Step 2: Click on Call Button.

**Step 3:** To end the call click on the red button.

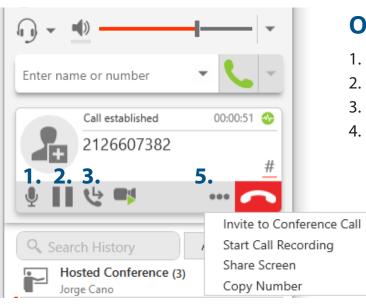

### **Options During a Call**

- 1. Mute Microphone.
- 2. Place Call on hold.
- 3. Transfer Call.
- 4. Other Options:
  - 1. Invite to Conference Call.
  - 2. Start Call Recording.
  - 3. Copy Number.

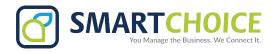

# **During a Call:**

### A, Transfer Call

**Step 1:** Click on transfer and your call will be placed on hold.

**Step 2:** Dial the phone number or extension you wish to transfer.

**Step 3:** Select the type of transfer: **Call Person First** or **Transfer Now.** 

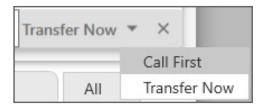

#### B, Invite to a Conference Call

**Step 1:** During your call click on Other Options.

Step 2: Click on Invite to Conference Call.

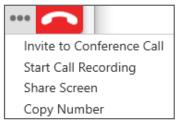

**Step 3:** Type phone number or extension.

Step 4: Click on Add to conference.

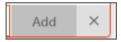